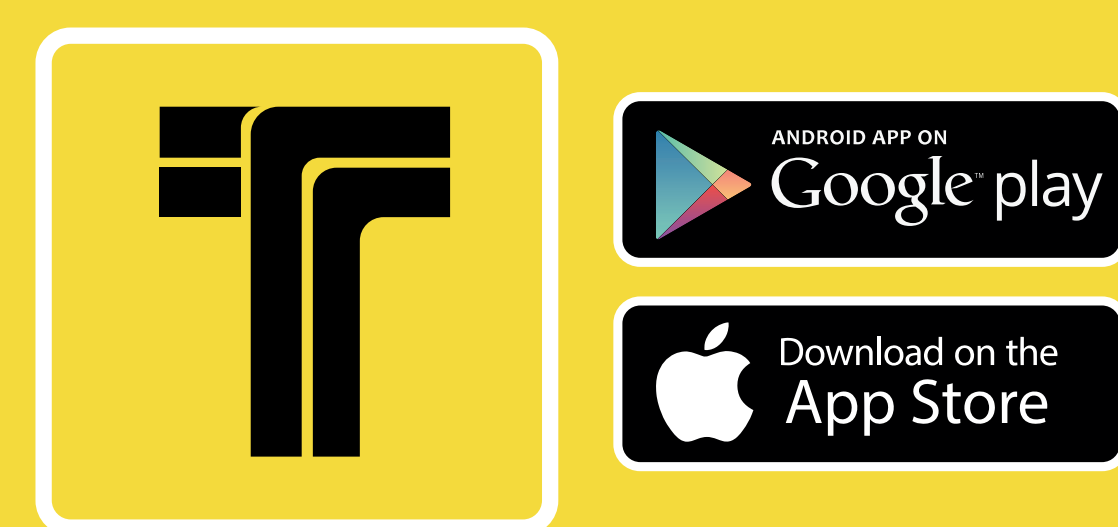

La nuova APP per chiamare, prenotare e pagare il taxi con carta di credito

# WelfareINTAXI

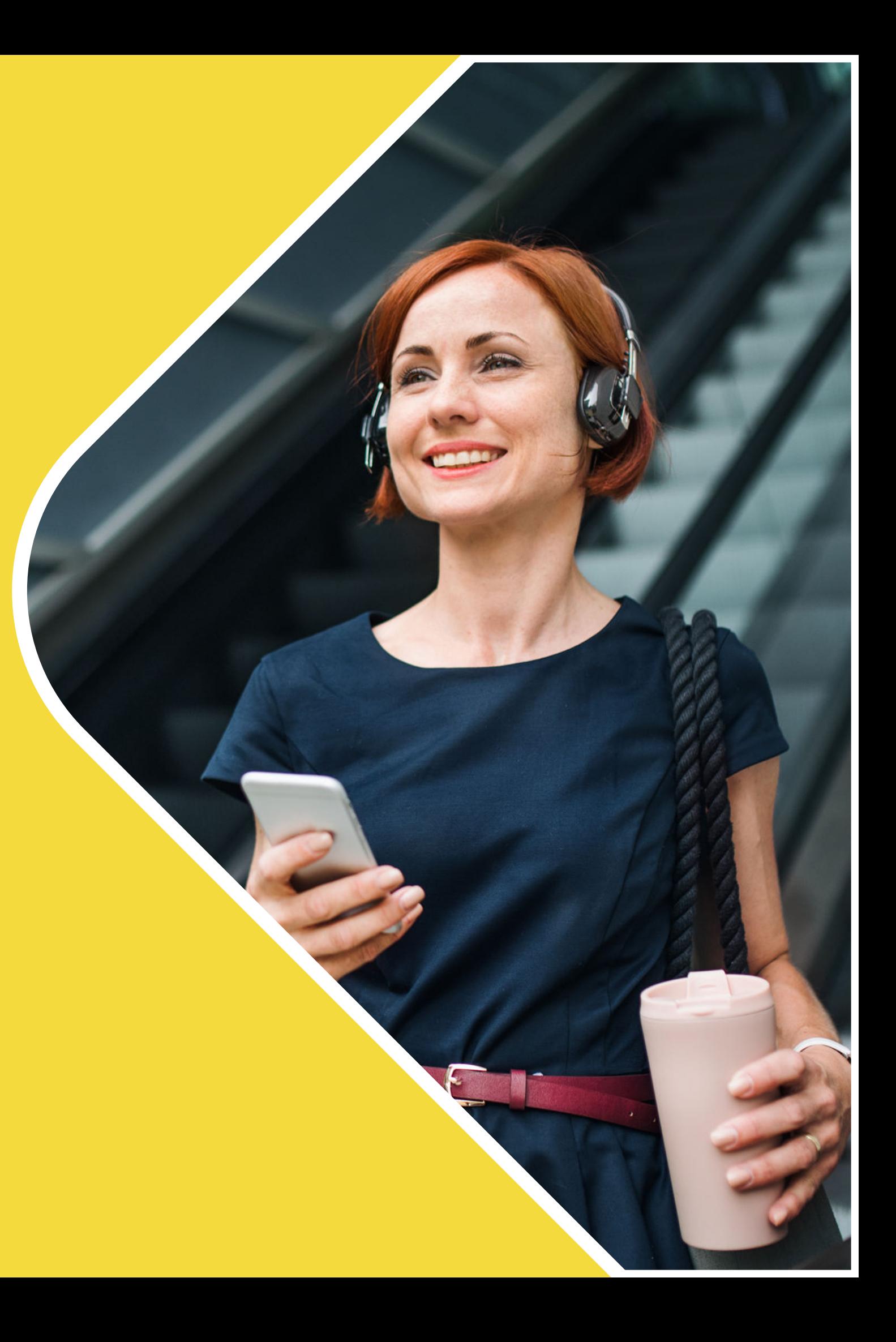

## **COS'È INTAXI PROGRAMMA**

# **W E L F A R E**

Ogni giornalista iscritto all'Ordine e i suoi familiari hanno diritto ad uno sconto pari al 5% su tutto il territorio romano.

Il servizio sarà possibile utilizzando la nostra App nazionale "INTAXI", previa registrazione con carta di credito. La nostra applicazione ha come riconoscimento principale il numero di telefono del dipendente o familiare.

Ed il codice welfare GIORNALISTI.

Ogni dato sensibile inserito, viene gestito dalla nostro fornitore software che garantisce la legge sulla Privacy.

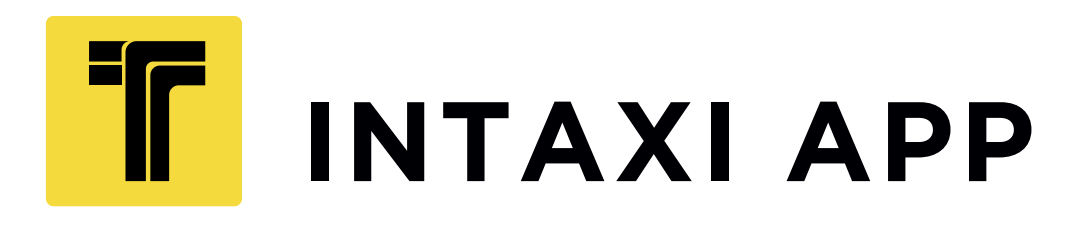

InTaxi è una nuova APP che ti permette di chiamare o prenotare il taxi, personalizzare la vettura in base alle tue esigenze e pagare la corsa con carta di credito.

Riceverai la ricevuta direttamente via e-mail e potrai sempre visualizzare lo storico delle tue corse, con data, indirizzo di partenza e vettura.

InTaxi gestisce oltre 6.000 vetture tra Milano, Roma, Torino, Genova, Udine e tante altre città italiane garantendoti un tempo di attesa minimo.

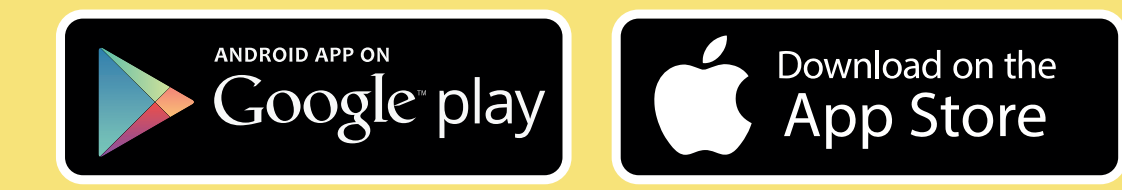

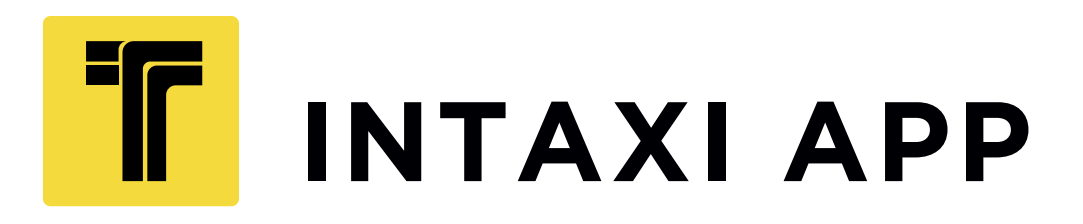

## **PRIMO ACCESSO**

#### La prima volta che apri l'APP devi registrarti

- 1. Inserisci i tuoi dati: nome, cognome, indirizzo email, una password a tua scelta, numero di telefono
- 2. Accetta i termini di utilizzo
- 3. Una volta completata la registrazione riceverai un SMS con un codice per verificare la correttezza del numero di telefono fornito
- 4. Inserisci il codice nel campo e completa la procedura
- 5. Nel caso non ricevessi l'SMS controlla di aver inserito il numero corretto e riprova
- 6. Se vuoi puoi inserire una o più carte di credito e gli indirizzi più usati accedendo alla scheda personale.
- 7. Una volta registrato, cicca sul menù in alto a sinistra, inserisci il codice welfare "GIORNALISTI" in p.iva /codice azienda e salva.

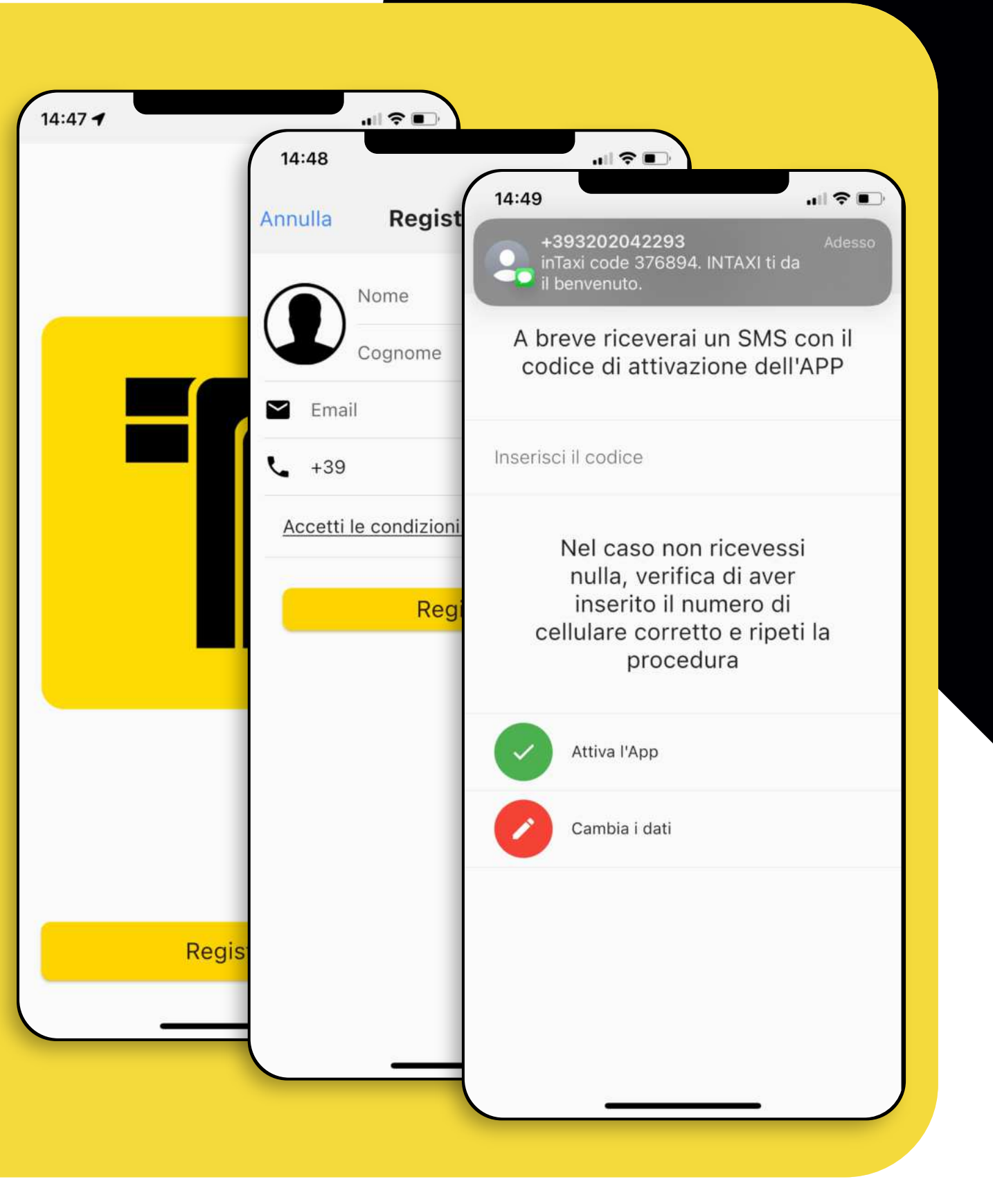

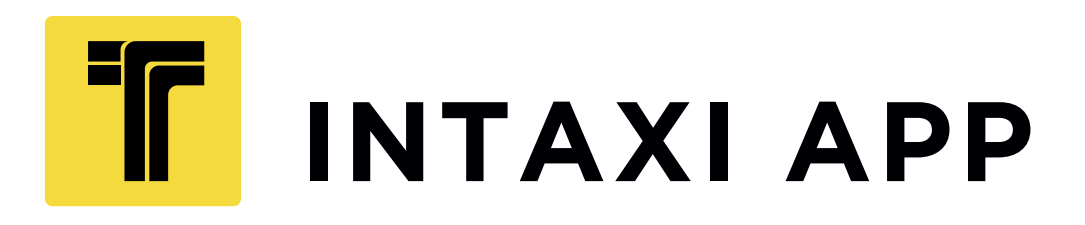

## **COMPLETA IL PROFILO**

Per velocizzare le tue operazioni puoi registrare una o più carte di credito e i tuoi indirizzi preferiti

- 1. Apri il menù in alto a sinistra
- 2. Clicca sul tuo nome per aprire il profilo
- 3. Scegli «metodi di pagamento»
- 4. Compila i dati della carta e autorizzala
- 5. Vedrai le tue carte e potrai scegliere quella su cui addebitare al momento del pagamento della corsa
- 6. Per inserire gli indirizzi preferiti scegli «località preferite» e puoi impostarne massimo 2.

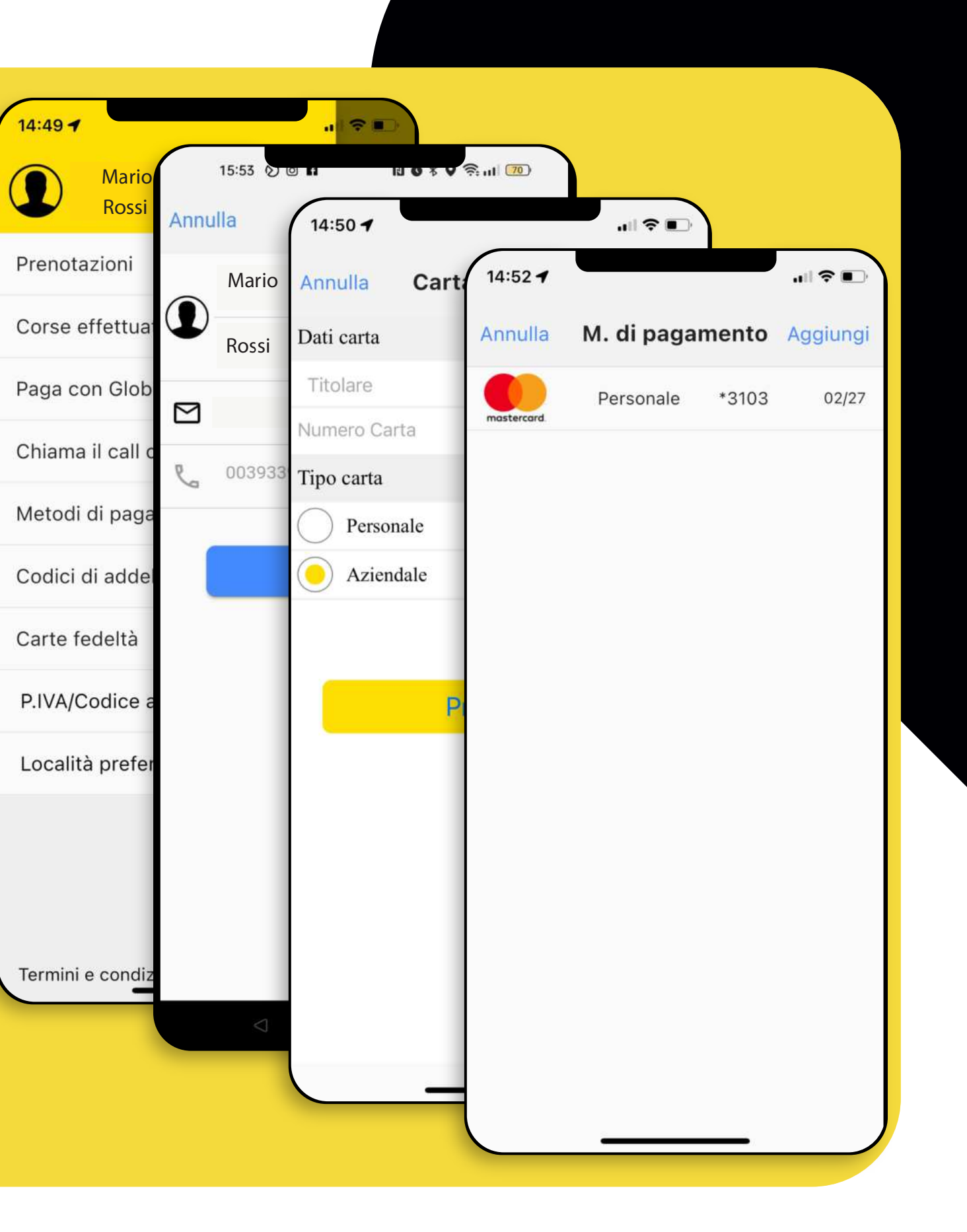

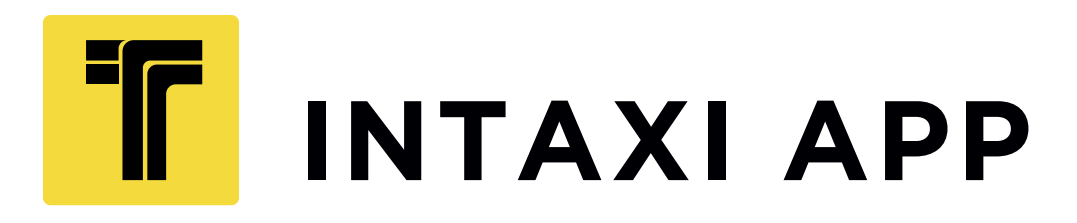

### **CHIAMA O PRENOTA IL TAXI**

Sulla mappa trovi la tua posizione e vedi tutti i taxi attivi in città.

- 1.Puoi inserire l'indirizzo scorrendo la mappa o digitandolo nel campo
- 2. Se hai esigenze particolari usa le opzioni
- 3. Un messaggio di conferma ti indicherà la vettura in arrivo e il tempo previsto. Potrai anche seguirla sulla mappa
- 4. Se vuoi prenotare sposta il cursore su «prenota» e seleziona

indirizzo, opzioni, data e ora.

5. Non è necessario tenere aperta l'APP durante l'elaborazione della prenotazione. Riceverai un messaggio di conferma e potrai verificarla dal menù o cliccando l'icona con il calendario in alto a sinistra.

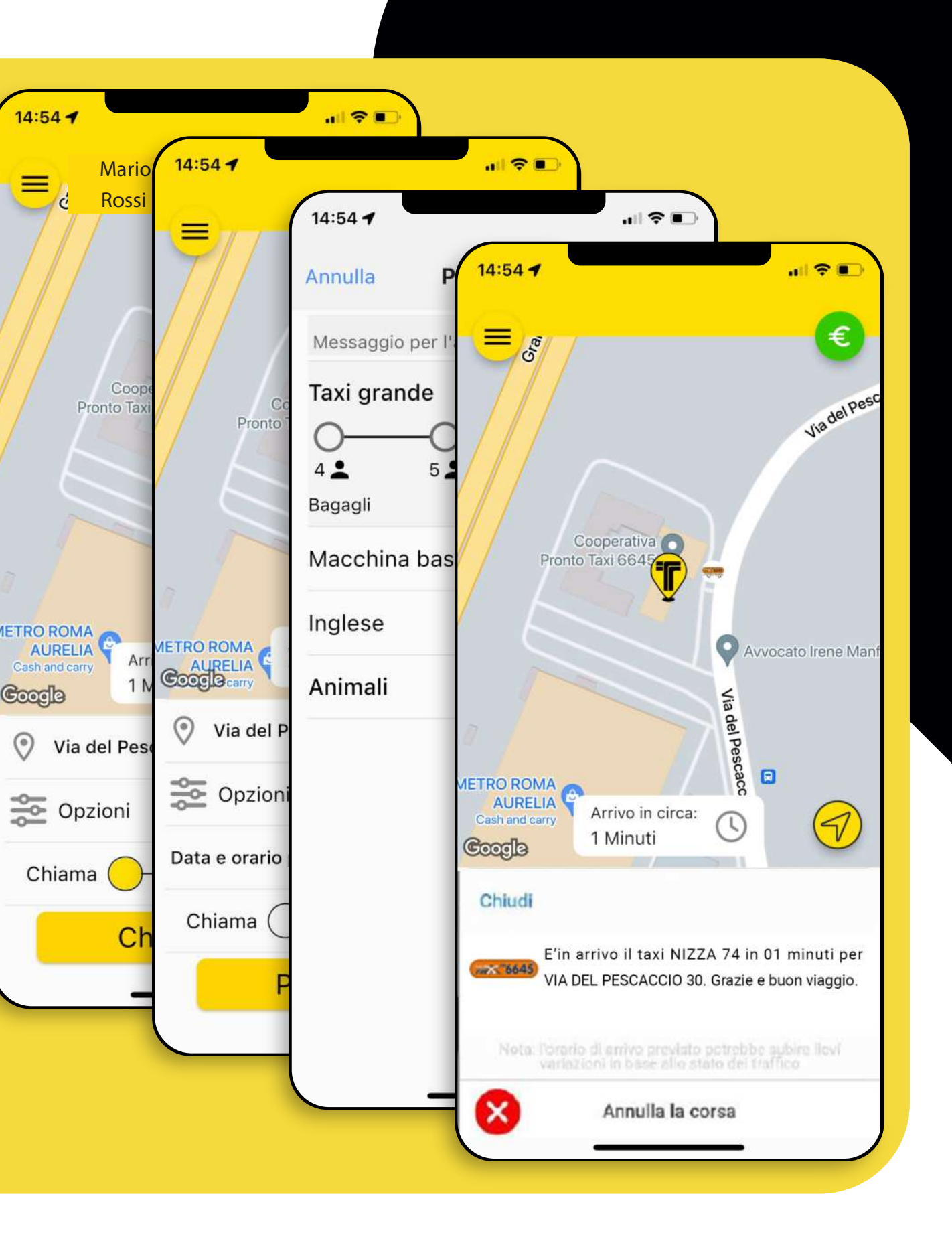

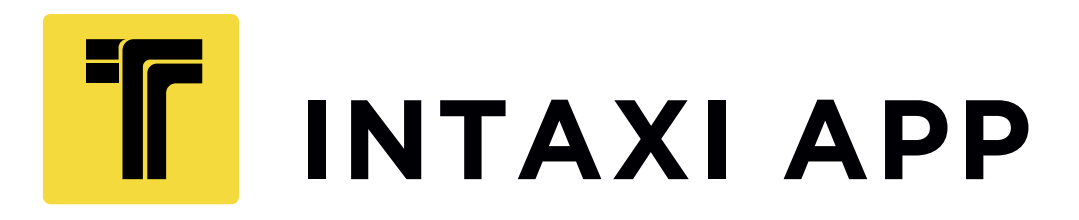

## **PAGA LA CORSA**

- 1. Alla fine della corsa clicca sul pulsante verde con il simbolo «€» in alto a destra.
- 2. Scegli la carta su cui addebitare la corsa.
- 3. Controlla i dati della corsa e inserisci l'importo del tassametro più la mancia se vuoi.
- 4. In automatico l'applicazione riconosce lo sconto, grazie al codice inserito.
- 5. Un messaggio confermerà l'avvenuto pagamento.
- 6. Ti verrà inviata automaticamente un e-mail con la ricevuta del pagamento e del percorso effettuato.

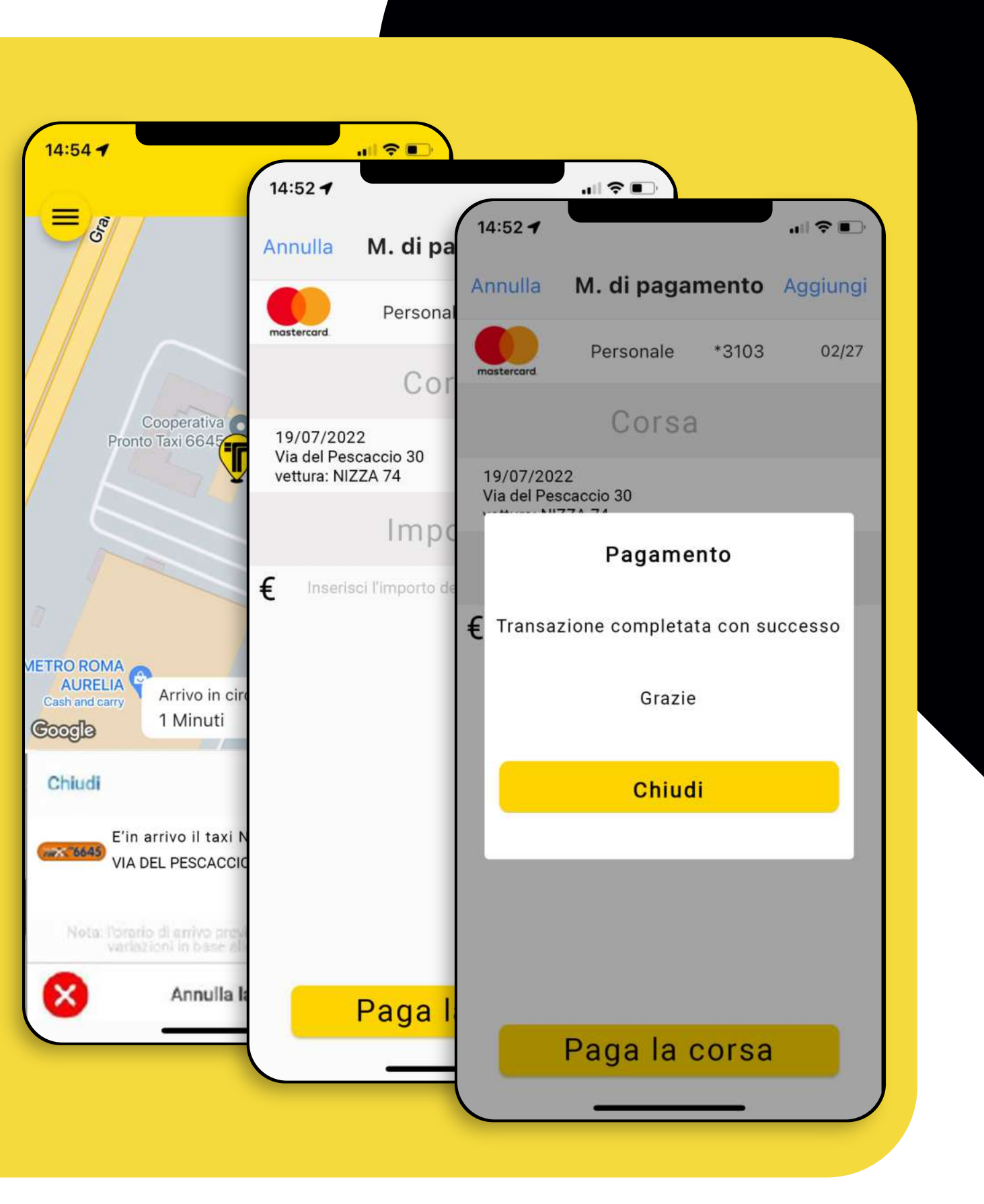

Pagare con la carta è semplicissimo.

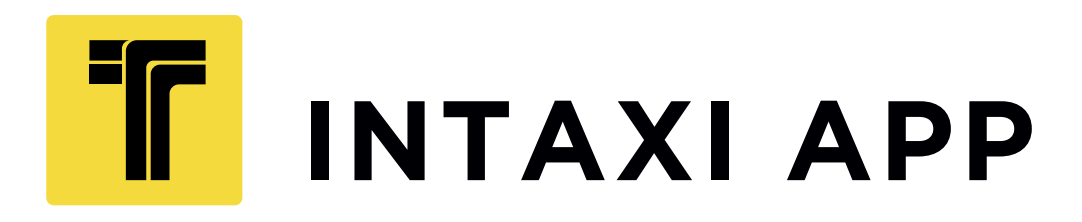

## **PAGA LA CORSA**

Puoi tenere sotto controllo tutte le tue prenotazioni e le corse effettuate.

- 1. Apri il menù in alto a destra
- 2. Clicca su «prenotazioni» o «corse effettuate»
- 3. Vedrai l'elenco delle corse e potrai cancellare le prenotazioni o eliminare le corse effettuate dallo storico

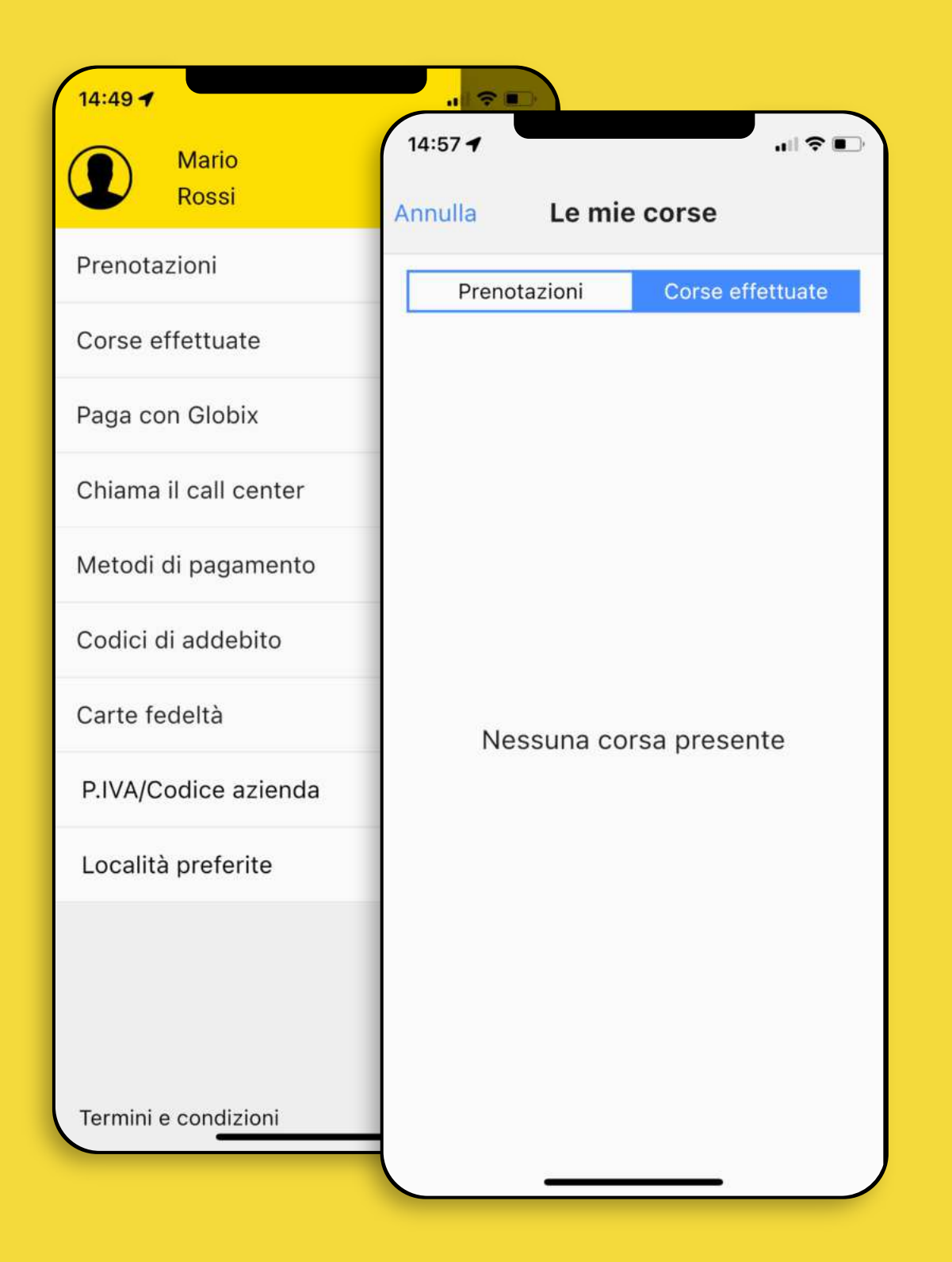